#### Universidade de São Paulo **Brasil**

# Modelagem e Simulação de Sistemas

**Prof. Fabrício Maciel Gomes Departamento de Engenharia Química Escola de Engenharia de Lorena – EEL**

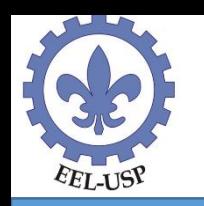

### **Exemplo**

Considere um centro de distribuição de produtos que possui duas baias para carga de caminhões e uma baia para descarga de treminhões. Ambas as operações são feitas por uma de duas empilhadeiras disponíveis. Os treminhões chegam em intervalos fixos de 8 horas, enquanto os caminhões chegam em intervalos sucessivos segundo uma distribuição exponencial, com taxa média de 3 caminhões por hora. O carregamento de um caminhão demora, em média, 30 minutos, segundo uma distribuição exponencial. A descarga de um treminhão leva, em média, 3 horas, também segundo uma distribuição exponencial.

Pretende-se simular o sistema por 1200 horas para avaliar o comportamento dos tempos de espera dos caminhões e dos treminhões, além da utilização média das empilhadeiras.

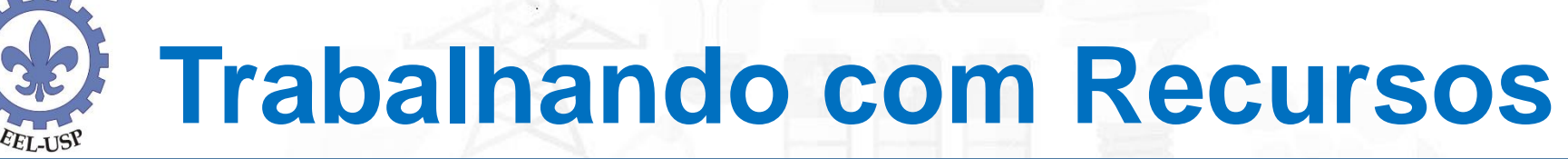

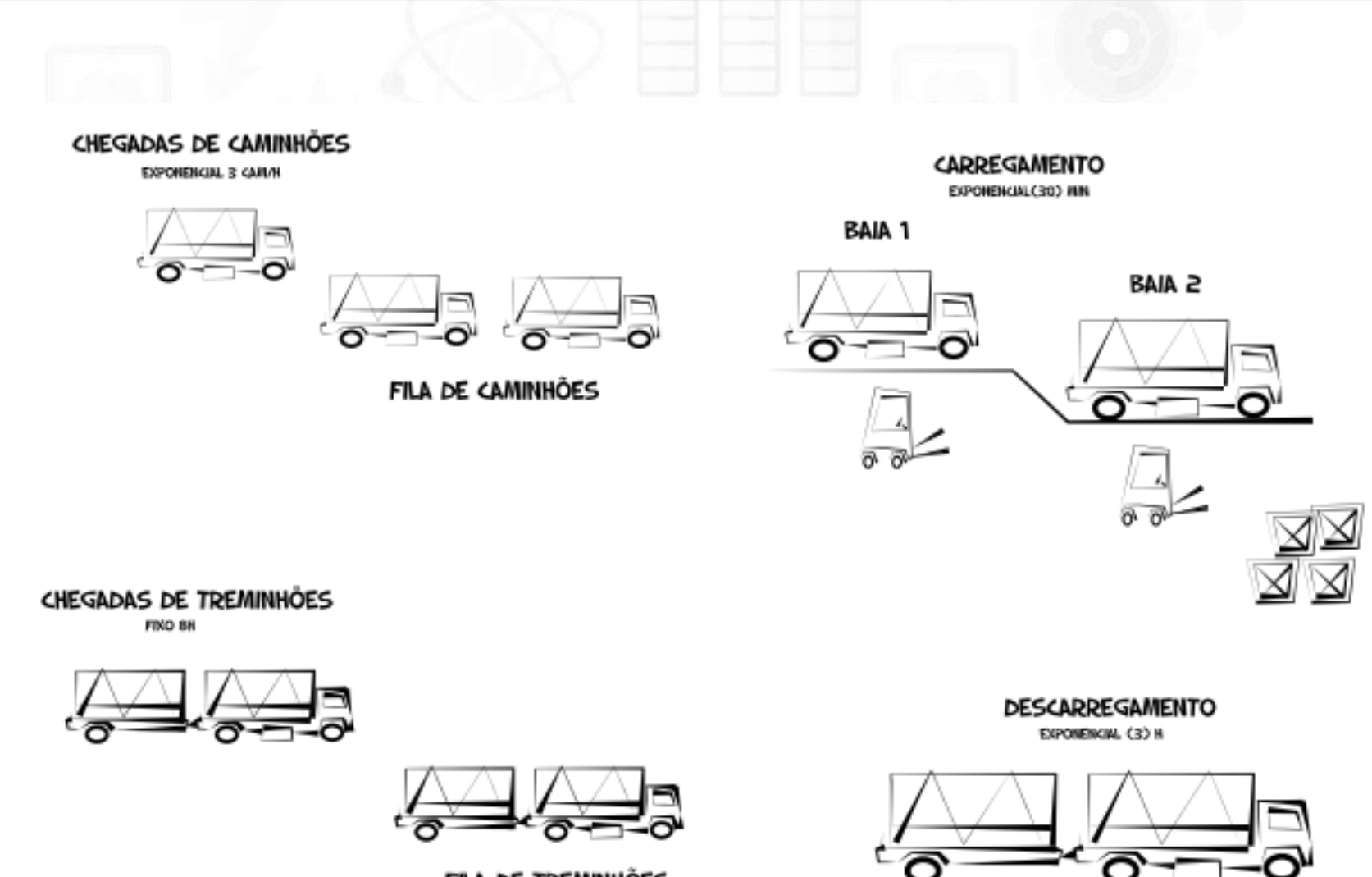

FILA DE TREMINHÕES

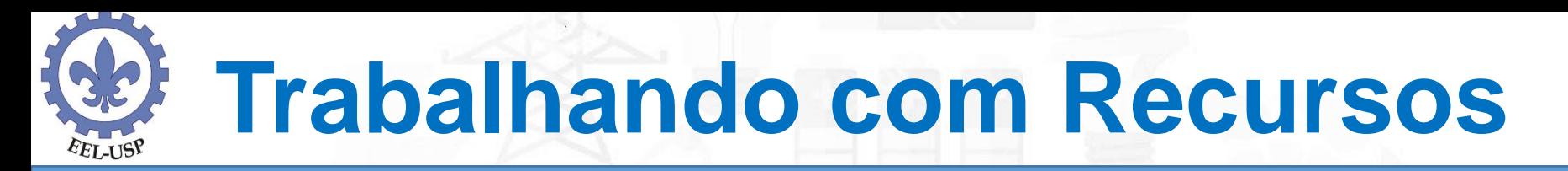

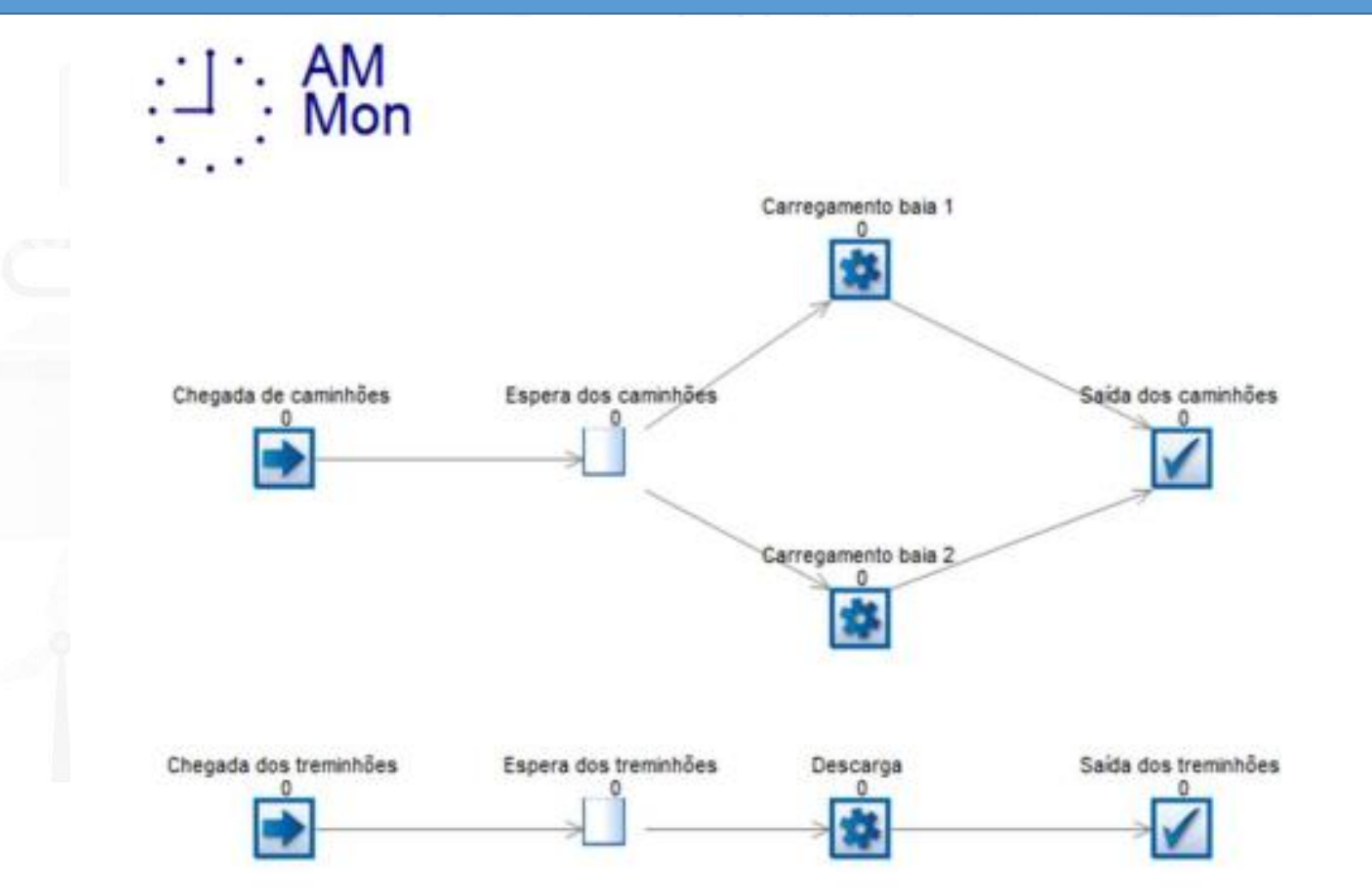

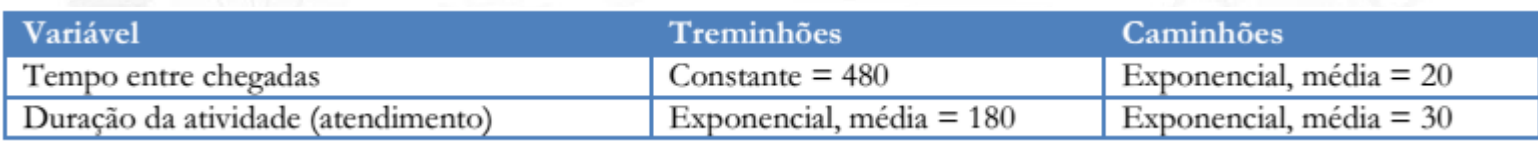

Para adicionar o recurso "Empilhadeiras" ao modelo, clique no objeto Resource no painel de blocos construtores e, em seguida, em algum ponto da janela de simulação. O titulo do recurso, "Empilhadeiras", pode ser digitado no canto superior da tela, no campo Name: do menu Properities, que surge enquanto o recurso estiver selecionado. Pelo mesmo menu, na opção Number avaliable, você pode alterar o número de empilhadeiras disponíveis: no caso do exemplo, o valor é igual

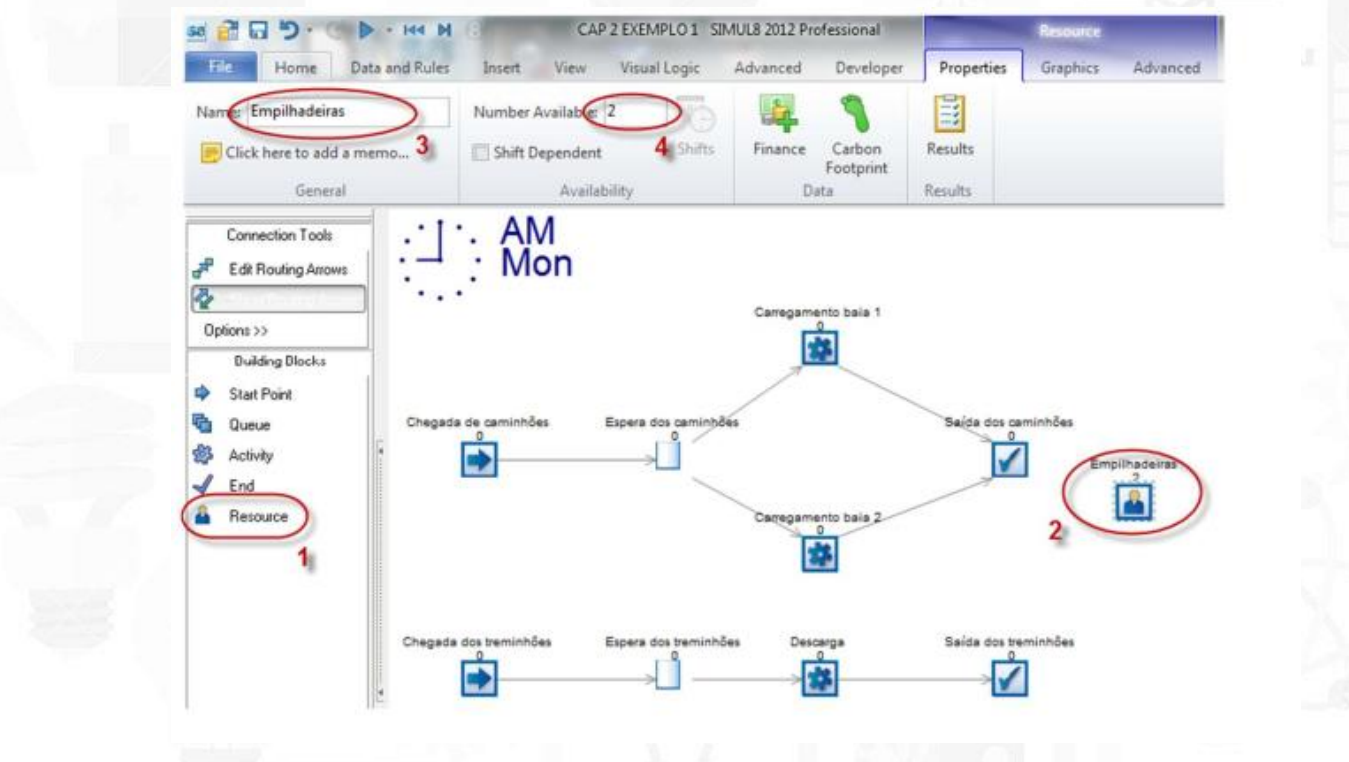

a 2.

Para adicionar o recurso "Empilhadeiras" ao modelo, clique no objeto Resource no painel de blocos construtores e, em seguida, em algum ponto da janela de simulação. O titulo do recurso, "Empilhadeiras", pode ser digitado no canto superior da tela, no campo Name: do menu Properities, que surge enquanto o recurso estiver selecionado. Pelo mesmo menu, na opção Number avaliable, você pode alterar o número de empilhadeiras disponíveis: no caso do exemplo, o valor é igual

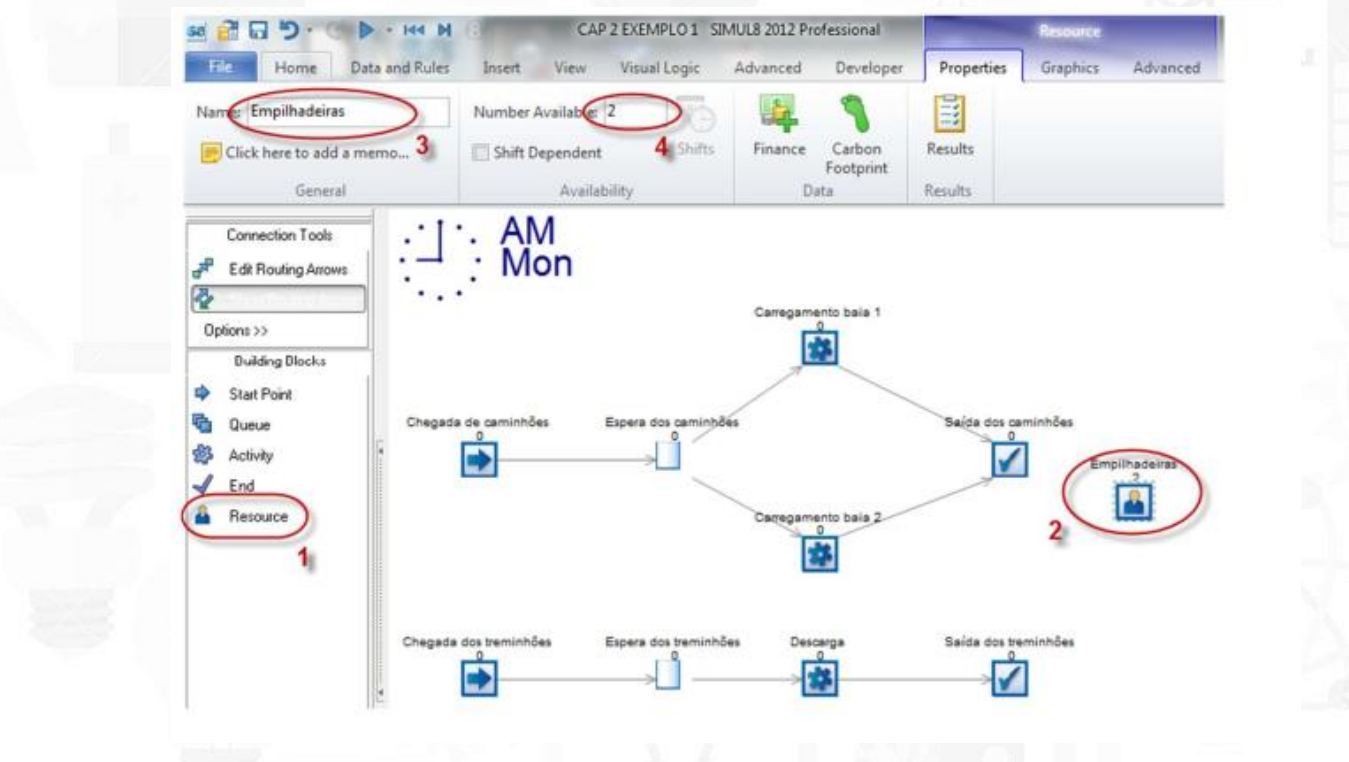

a 2.

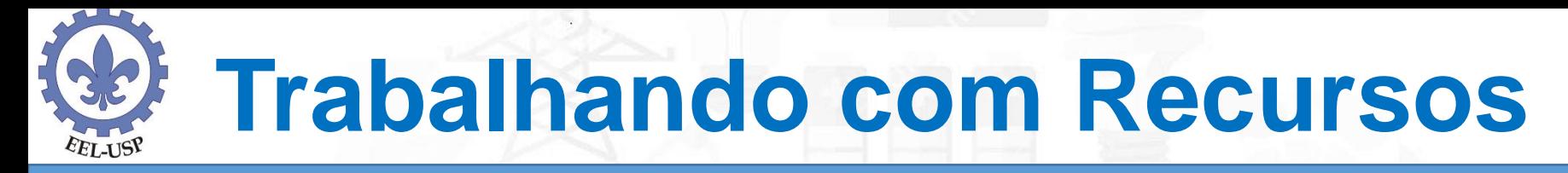

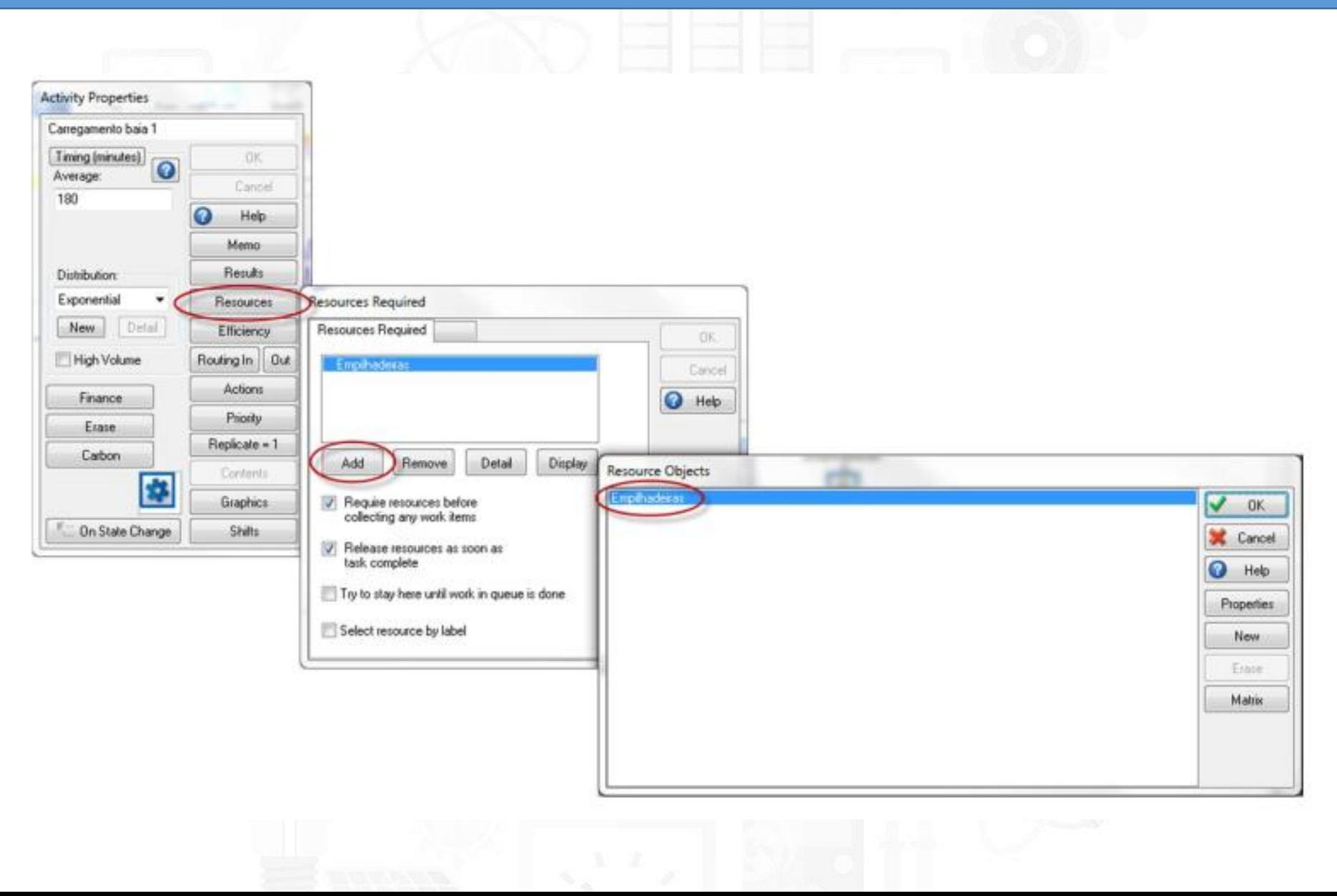

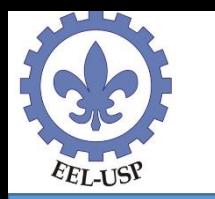

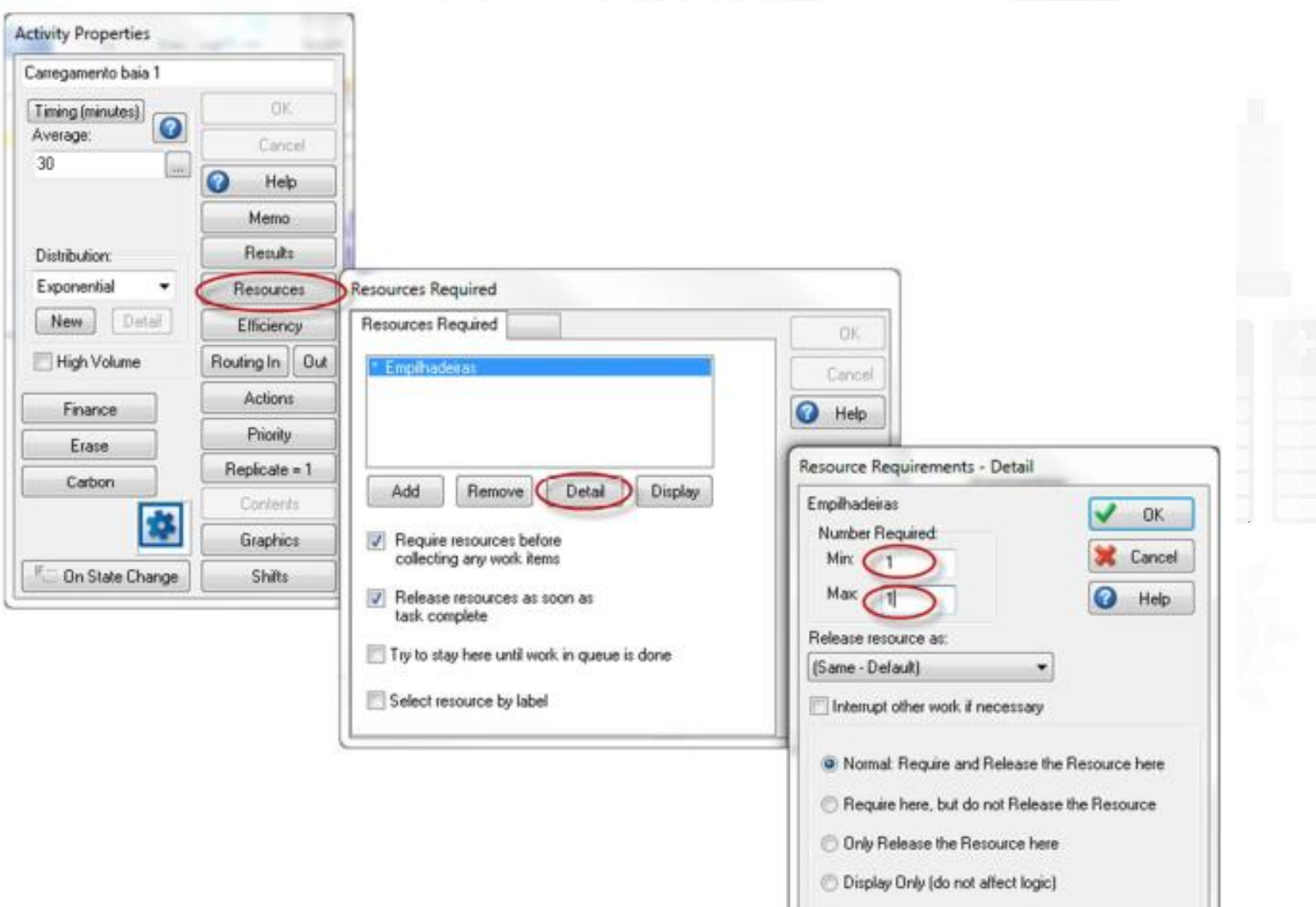

#### **Trabalhando com Recursos**EEL-USP

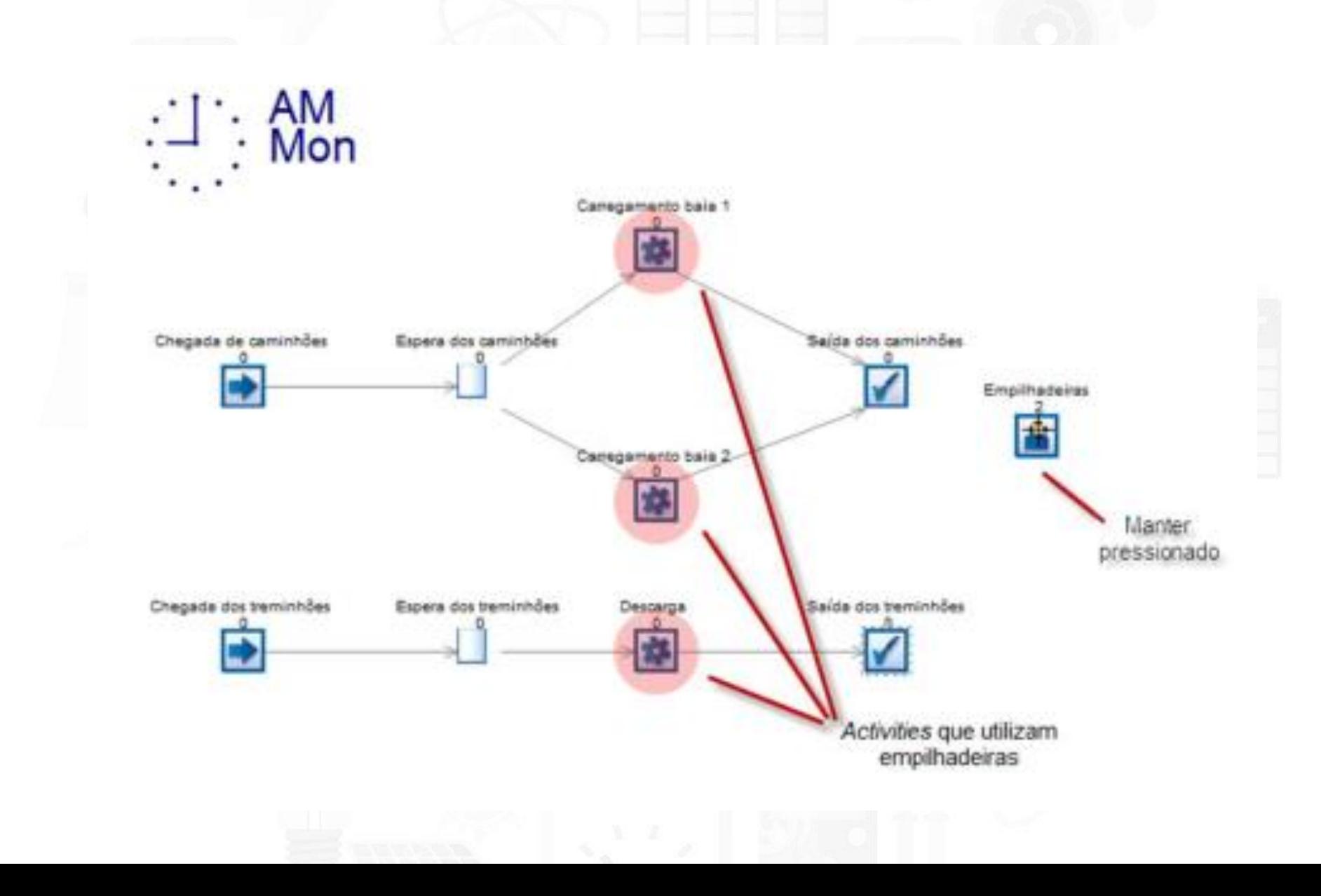

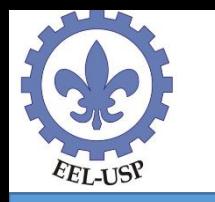

#### **Parâmetros da Simulação: Warm Up Period = 10.000 Results Collection Period = 72.000**

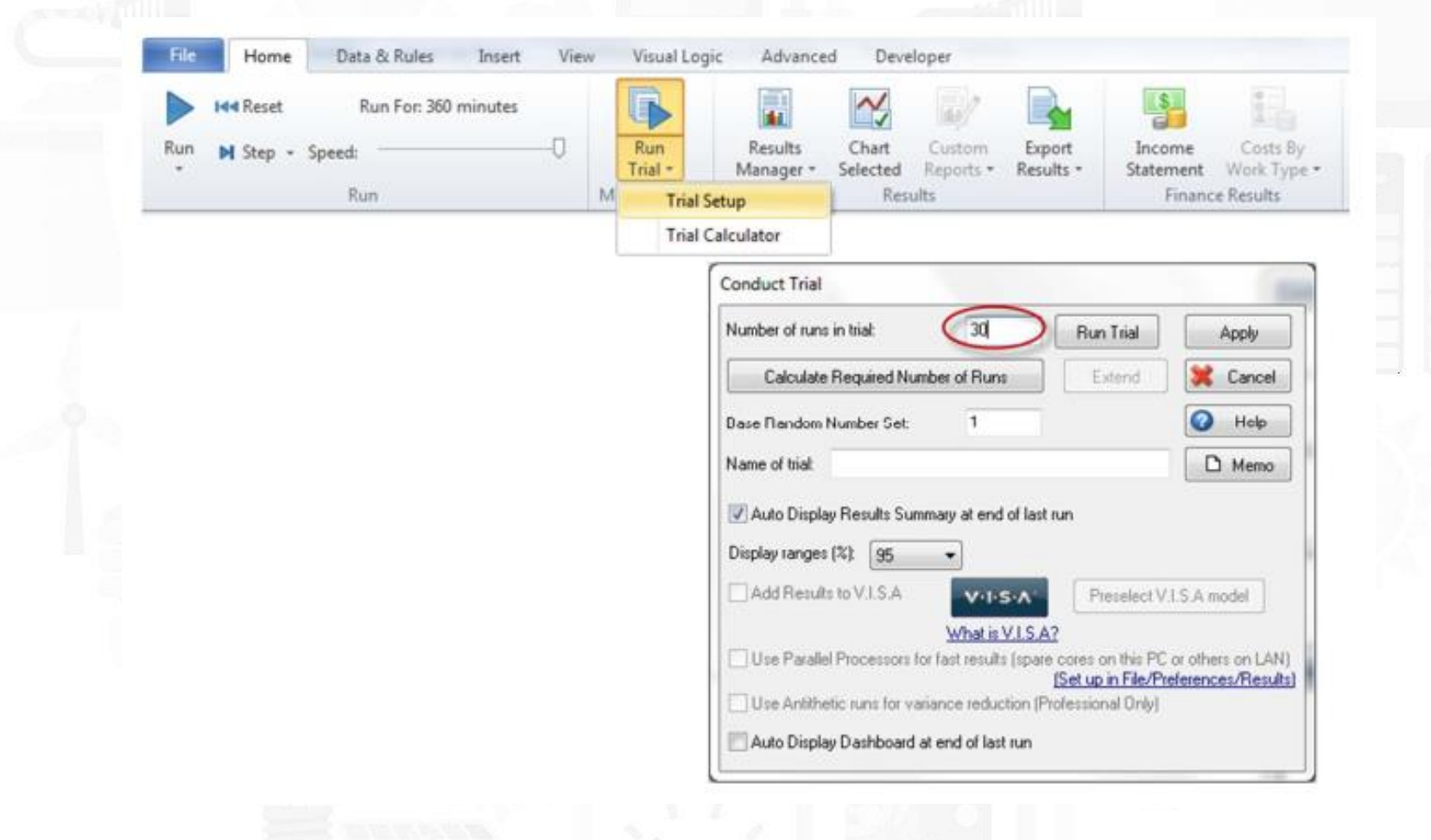

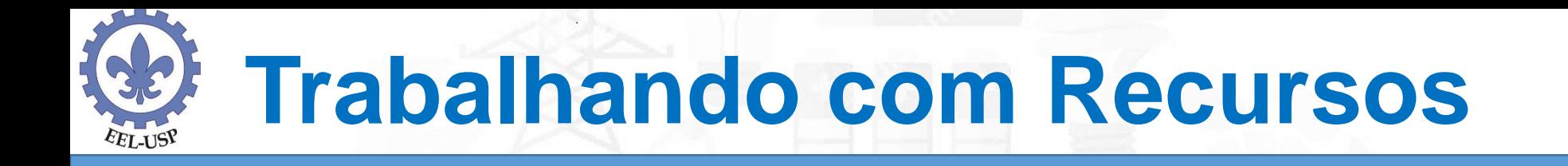

Considere, agora, que uma das empilhadeiras pare de funcionar, de modo que apenas uma operação de carga ou descarga possa ser feita a cada instante. Para isso, no modelo, altere a quantidade empilhadeiras disponíveis para 1 (Number of this type of resource available). Simule novamente o modelo e veja o tamanho do "estrago" causado.

Considere em outra Simulação a aquisição de uma terceira empilhadeira que será empregada nas operações de carga ou descarga junto com as outras duas antigas.

Faça um relatório discutindo os principais indicadores como: Tamanho da fila, Tempo médio de espera da fila e Utilização dos recursos.

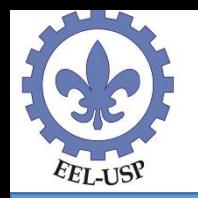

### **Prioridade dos Recursos**

Todo Activity possui como valor padrão de prioridade de alocação de recursos igual a 50 (confira, clicando no botão Priority. Qualquer valor acima deste faz com que um Activity tenha maior prioridade na alocação de um recurso do que os demais Activitys que utilizem o mesmo recurso. Assim, para tornar a descarga dos treminhões prioritária, basta alterar a prioridade do Activity "Descarga" para qualquer valor acima de 50 (por exemplo, 51). Com isso, se houver um caminhão e um treminhão em fila, a empilhadeira será alocada para a descarga do treminhão, devido à prioridade.

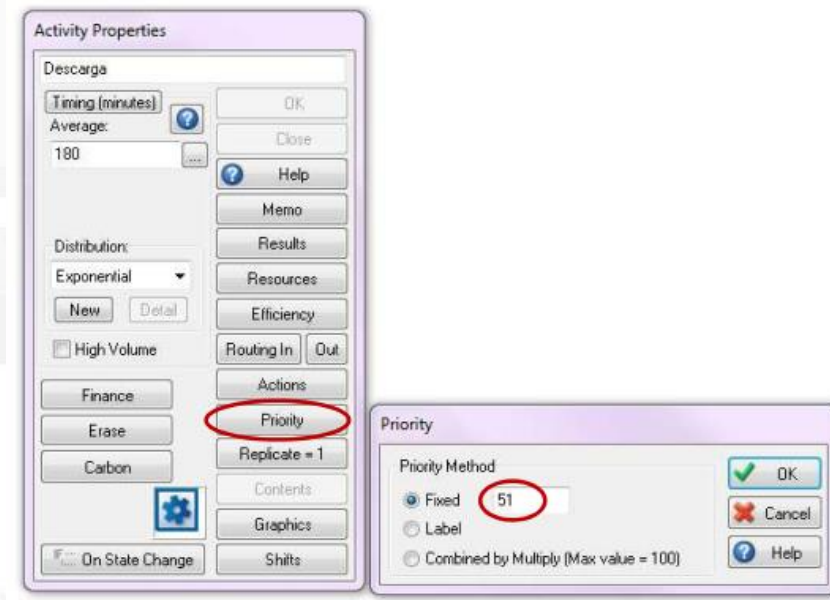

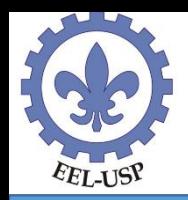

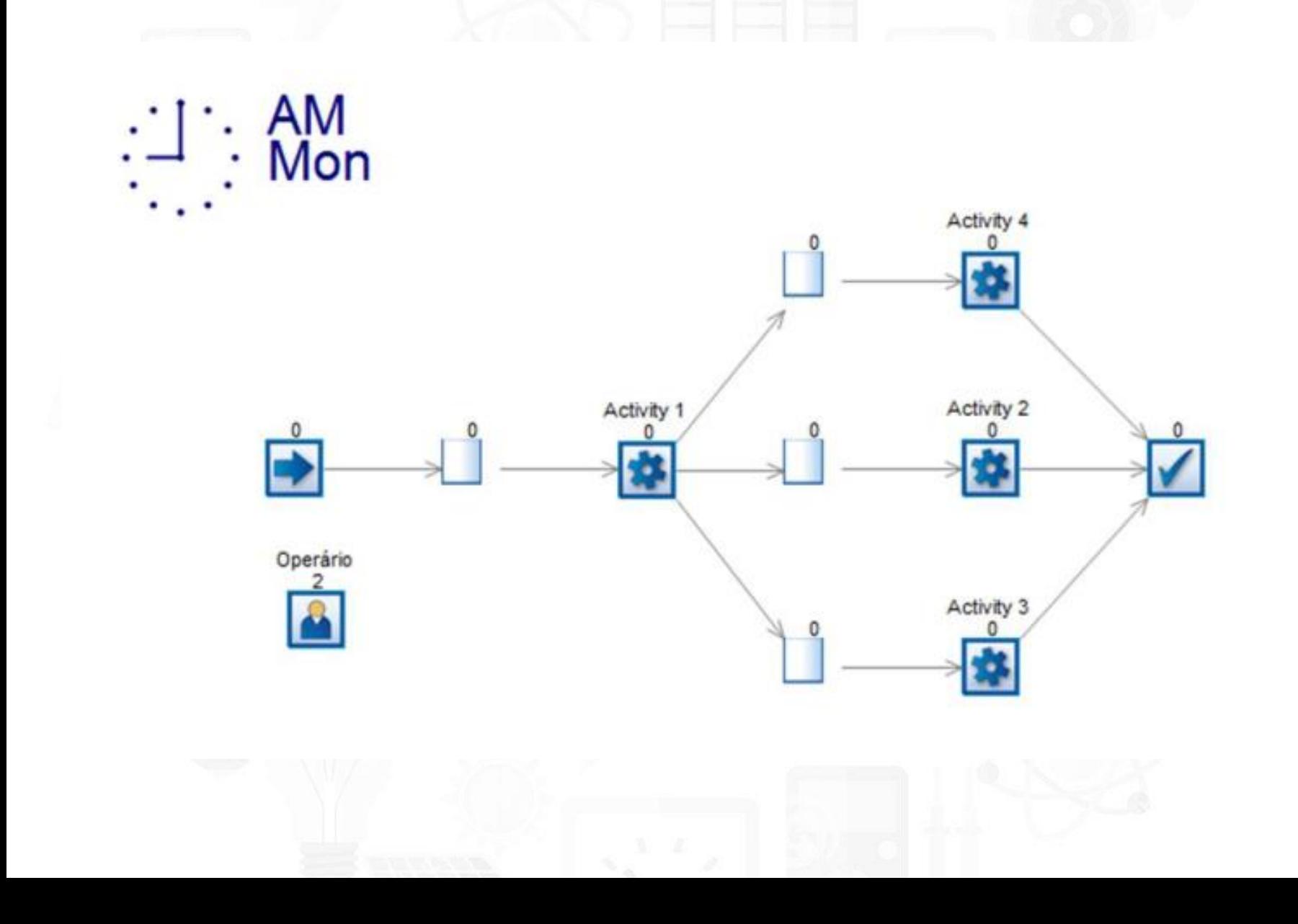

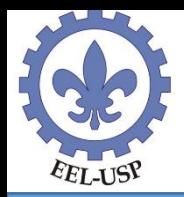

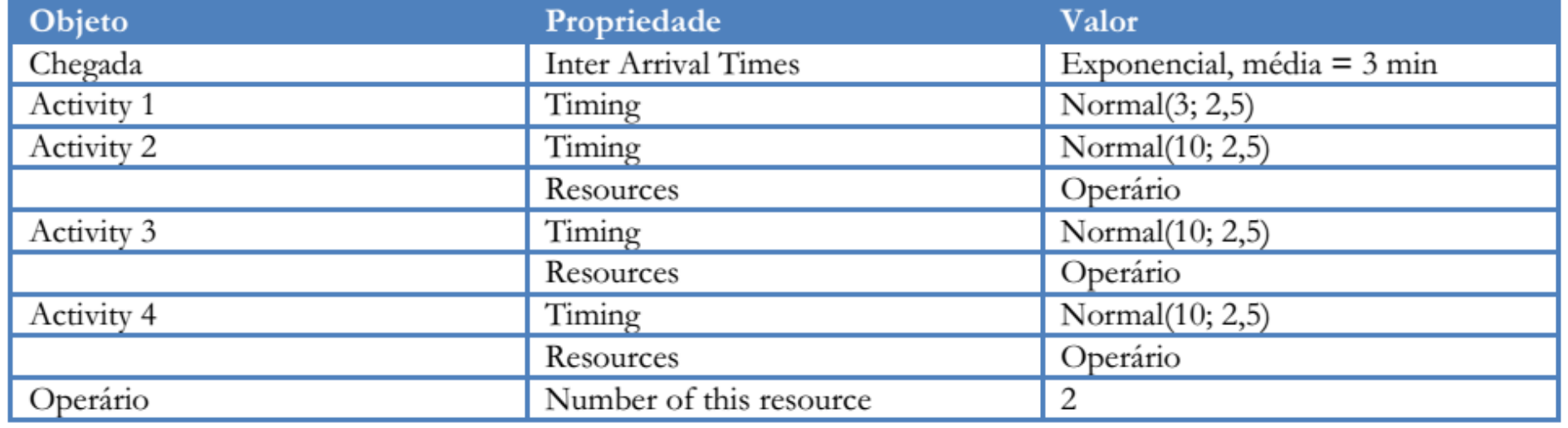

Após criar o modelo, ajuste as configurações do tempo de simulação (Results Collection Period) para 2.400 minutos e considere tempo de warmup igual a zero.

Como principal medida de desempenho do resumo de resultados, considere o total de peças produzidas no período total de simulação (Saída - Work Complete).

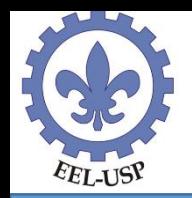

Considere, agora, que há dois turnos de trabalho, um das 9:00 às 12:00 (turno da manhã) e outro das 12:00 às 17:00 (turno da tarde), sendo que 3 operadores estão disponíveis no primeiro turno e apenas 2 operadores estão disponíveis no segundo turno. Para representar esta situação, acesse o menu Data and Rules e, em seguida, Shifts, para definir os 2 turnos de trabalho, para o caso do turno da manhã (clique no botão New para inserir os dados de cada turno).

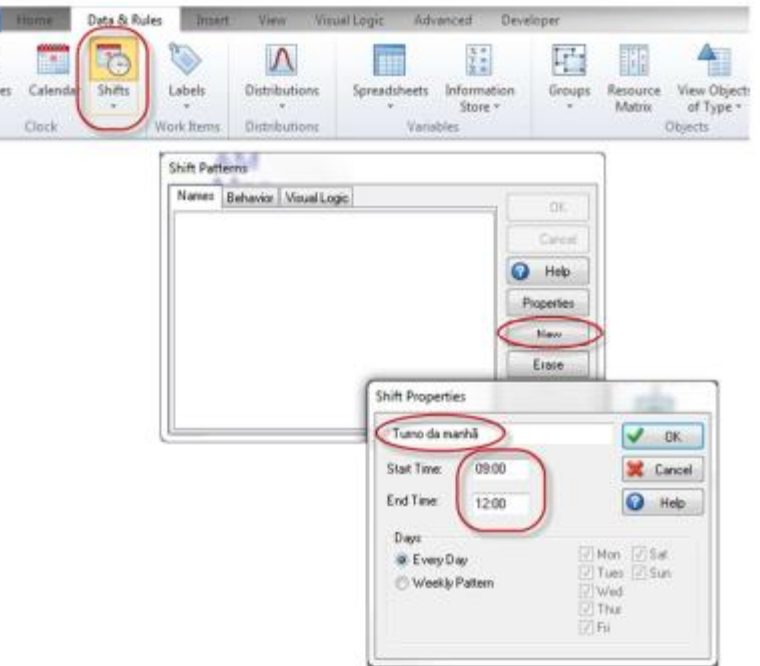

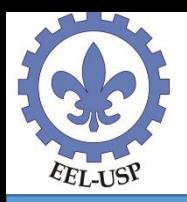

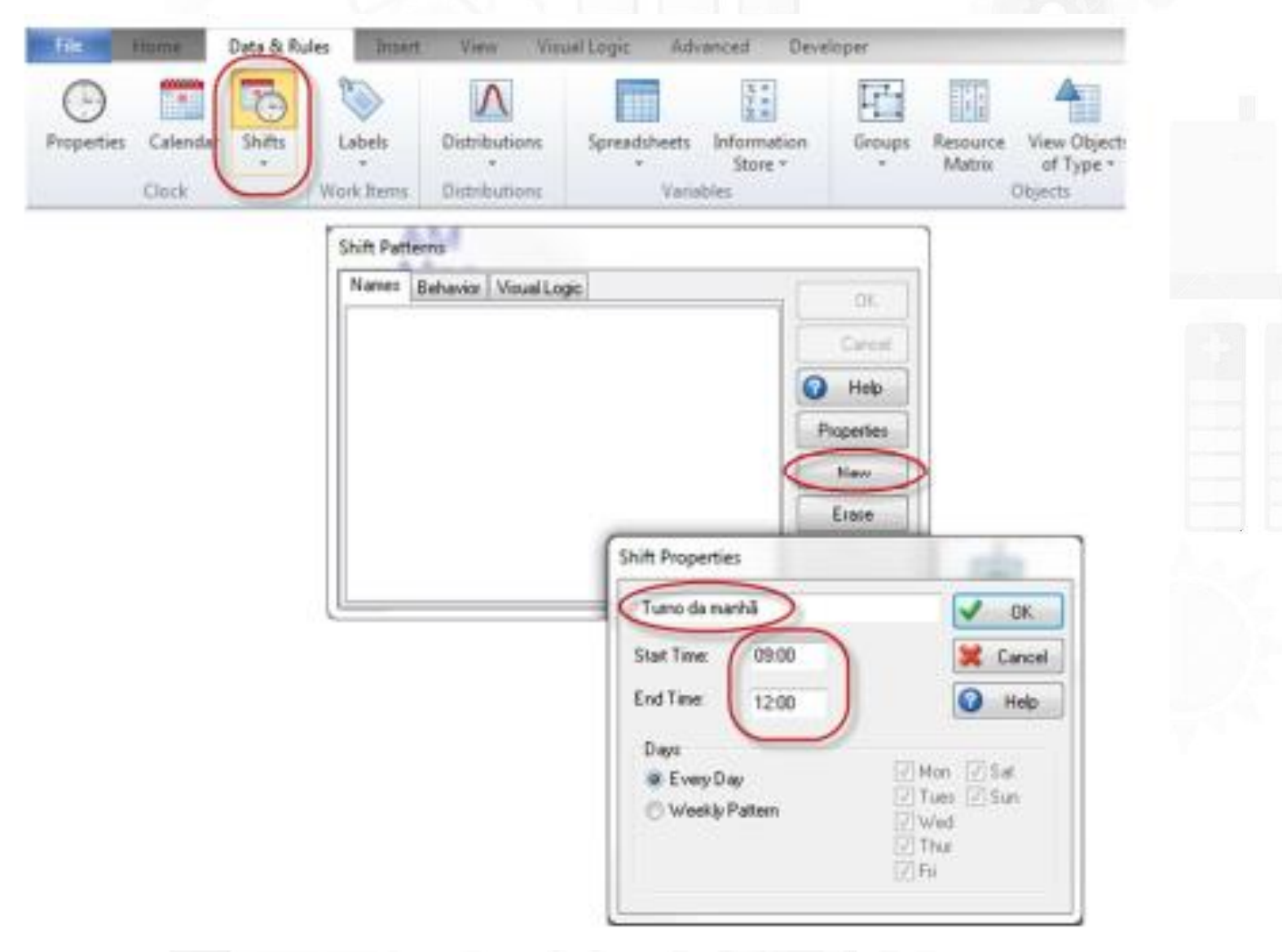

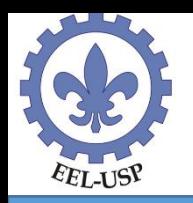

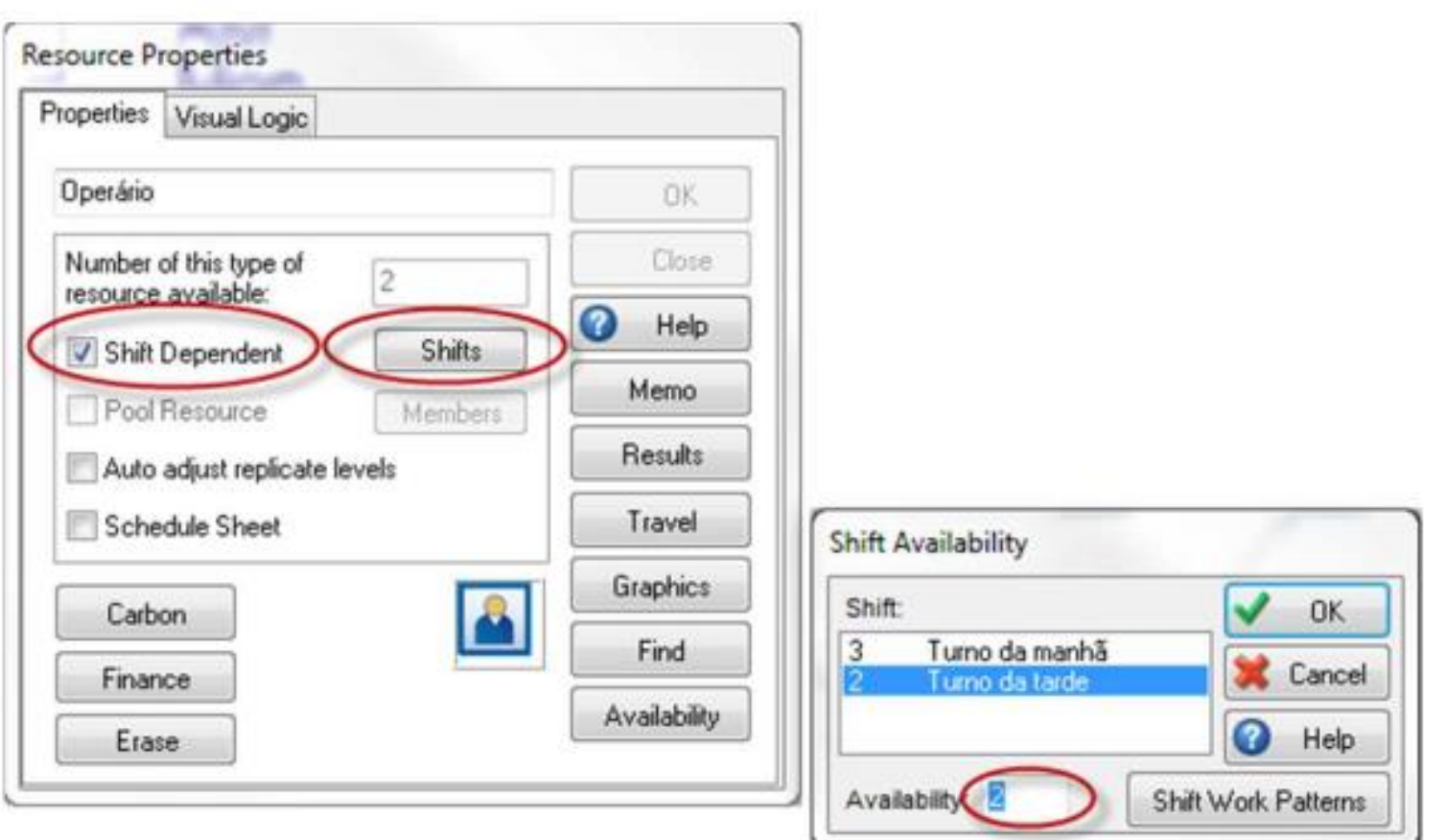

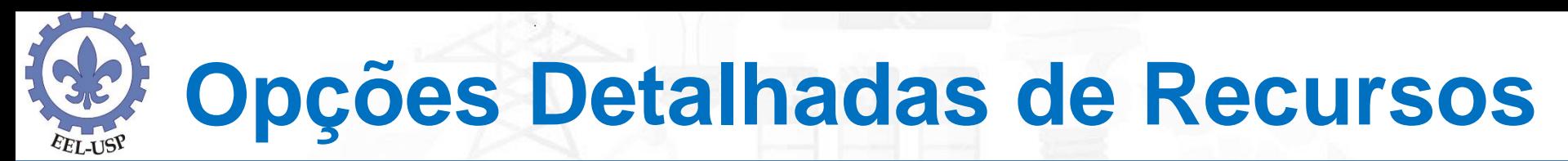

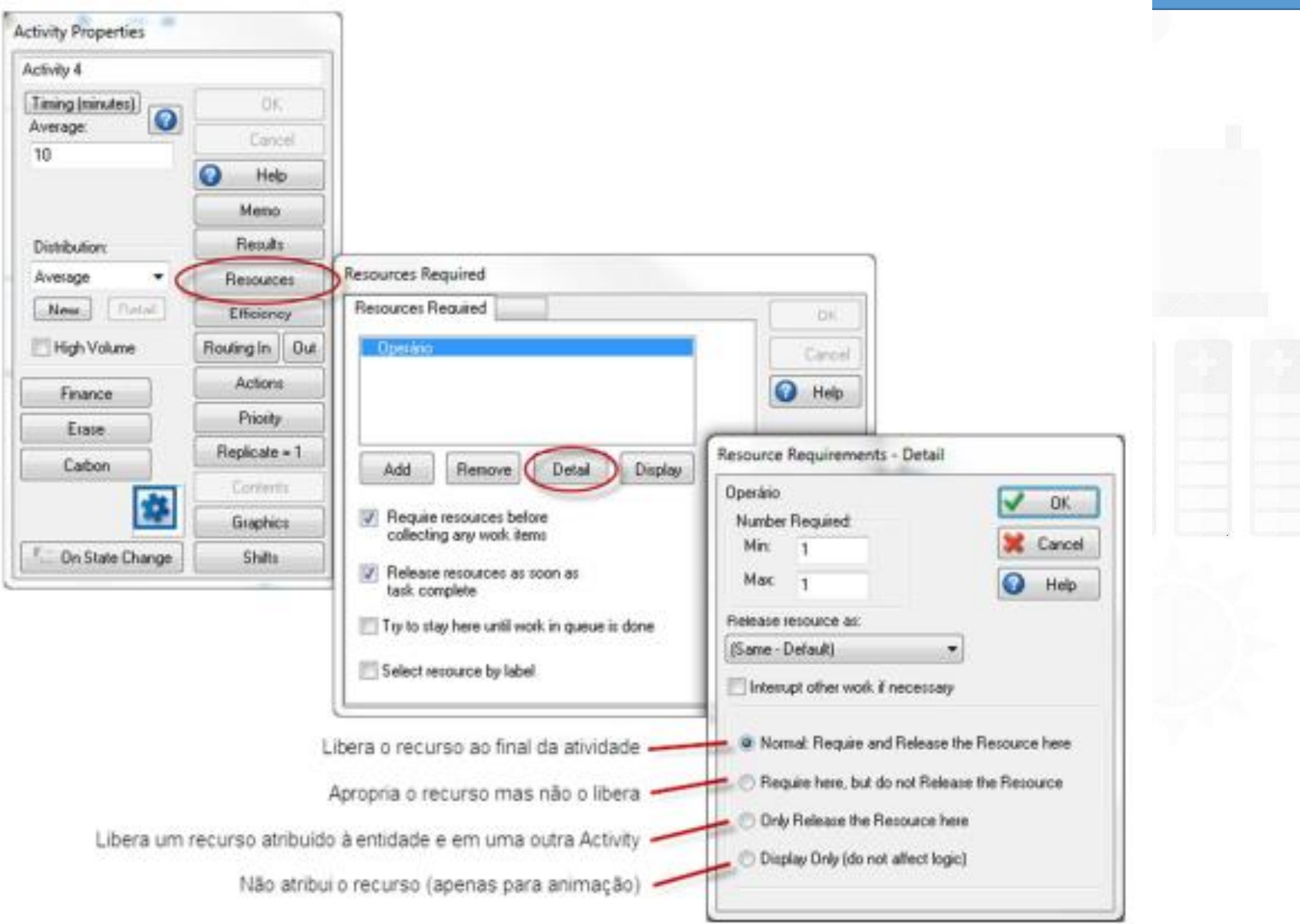

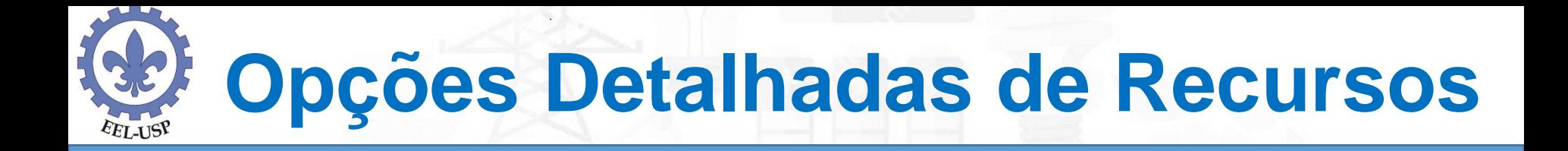

O primeiro campo da janela de detalhamento define as quantidades mínima e máxima de recursos que podem ser alocadas para a atividade. Por exemplo, se pudermos alocar de 1 a 4 recursos, o SIMUL8 considerará que o tempo configurado no Activity para a realização da tarefa equivale à situação em que há apenas um recurso trabalhando. Se for possível alocar 2 recursos, o tempo de execução será dividido por 2; se for possível alocar 3 recursos, o tempo de execução será dividido por 3, e assim por diante. Assim, o número mínimo de recursos alocados será a referência para que o SIMUL8 calcule o tempo de execução da atividade.

## **Opções Detalhadas de Recursos**

A Oplogic é uma transportadora que possui um centro de distribuição (CD), na cidade de Uberlândia/MG. No CD, os intervalos de tempo entre chegadas sucessivas de pedidos de entregas são exponencialmente distribuídos, com média de 4 horas. Os pedidos são despachados em 3 tipos de veículos: vans, caminhões médios e caminhões pesados. A distribuição dos pedidos de carga é de 50% para as vans, 30% para os caminhões médios e 20% para os caminhões pesados. Existem 10 carregadores disponíveis para o carregamento dos veículos. Para carregar uma van são necessários 2 carregadores, enquanto os caminhões médios e pesados exigem 4 carregadores. Os tempos de carregamento, tanto das vans quanto dos caminhões médios, seguem uma distribuição normal com média de 100 minutos e desvio padrão de 30 minutos. Para carregar um caminhão pesado, os carregadores gastam um tempo que segue uma distribuição normal com média de 130 minutos e desvio padrão de 45 minutos. A frota de veículos é composta por 3 vans, 2 caminhões médios e 2 caminhões pesados. Para serem carregados, os veículos devem estar necessariamente posicionados em uma doca. O centro de distribuição possui 5 docas, sendo 2 pequenas (para vans) e 3 grandes (para caminhões médios e pesados). Os tempos de deslocamento entre a distribuidora e os clientes (ida e volta) estão uniformemente distribuídos entre 180 e 300 minutos para as vans e os caminhões médios e entre 240 minutos e 480 minutos para os caminhões pesados.

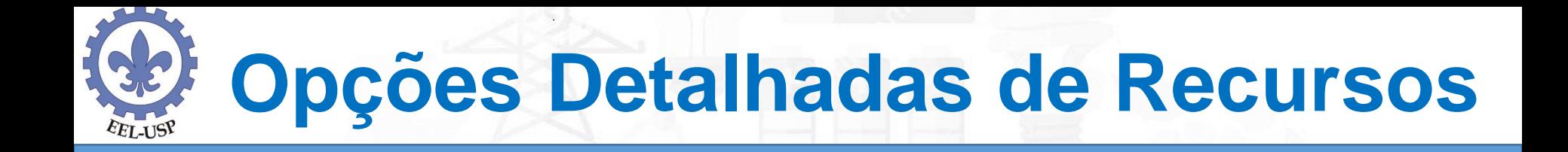

O objetivo do modelo de simulação é verificar se este sistema irá impor atrasos significativos às entregas dos pedidos. O atraso médio (tempo de permanência no sistema) deverá ser em torno de 6 horas. Considere o tempo de simulação de 1 semana (10.080 minutos). Para efetuar a divisão percentual entre vans, caminhões médios e caminhões pesados, utilize no objeto chegada a opção Routing out percent para inserir a porcentagem para cada tipo de veículo.